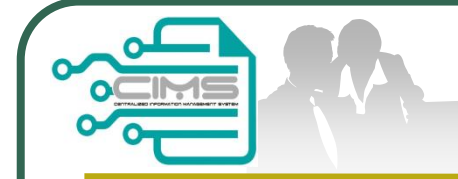

**CIMS Expatriate Guide**

# Manual for **EXPATRIATE** application (CIDB Supporting Letter)

v3 updated 28 February 2018

**Bahagian Pendaftaran Personel CIDB Malaysia**

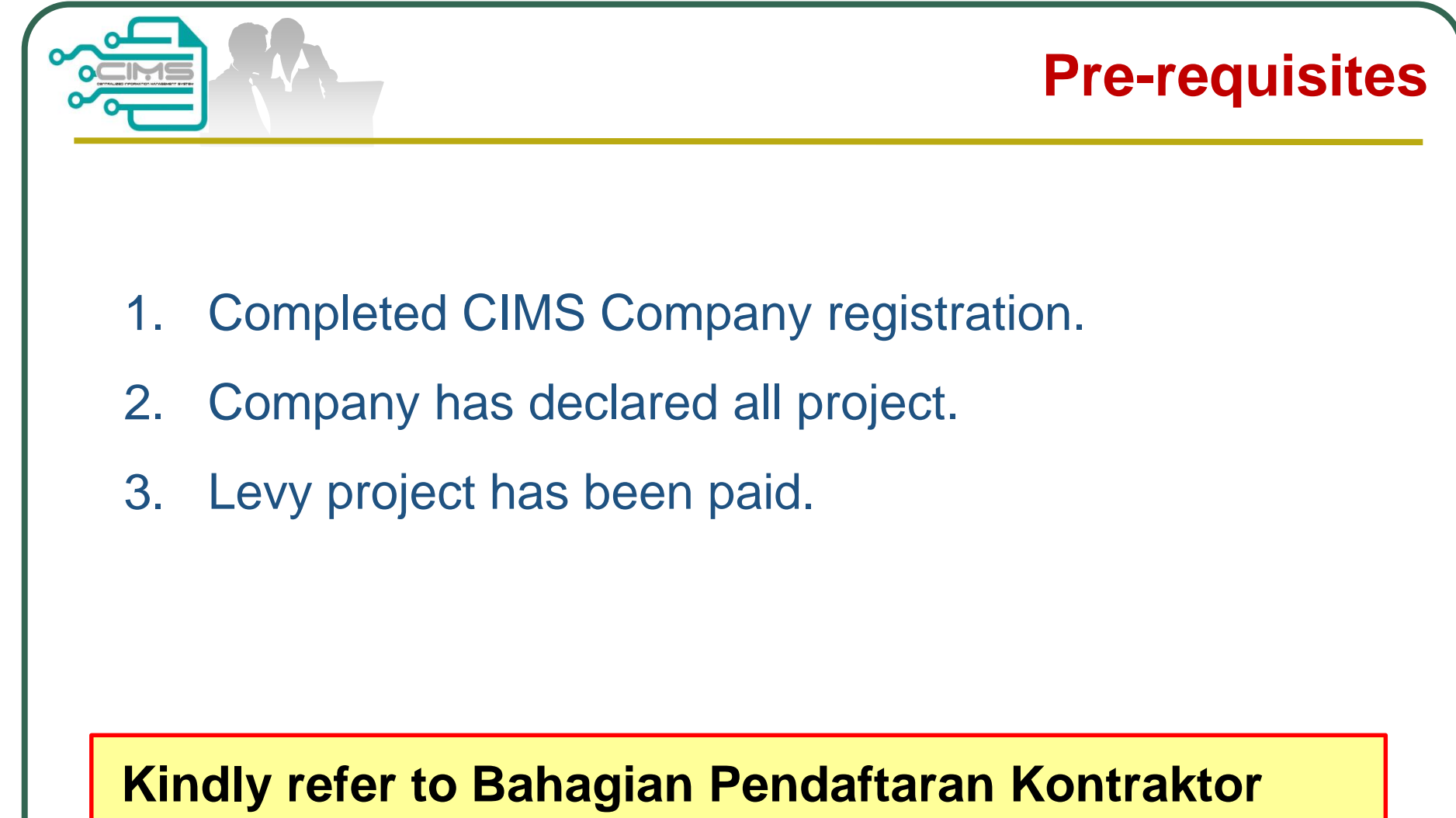

**CIDB should you require further clarification on the above issues.**

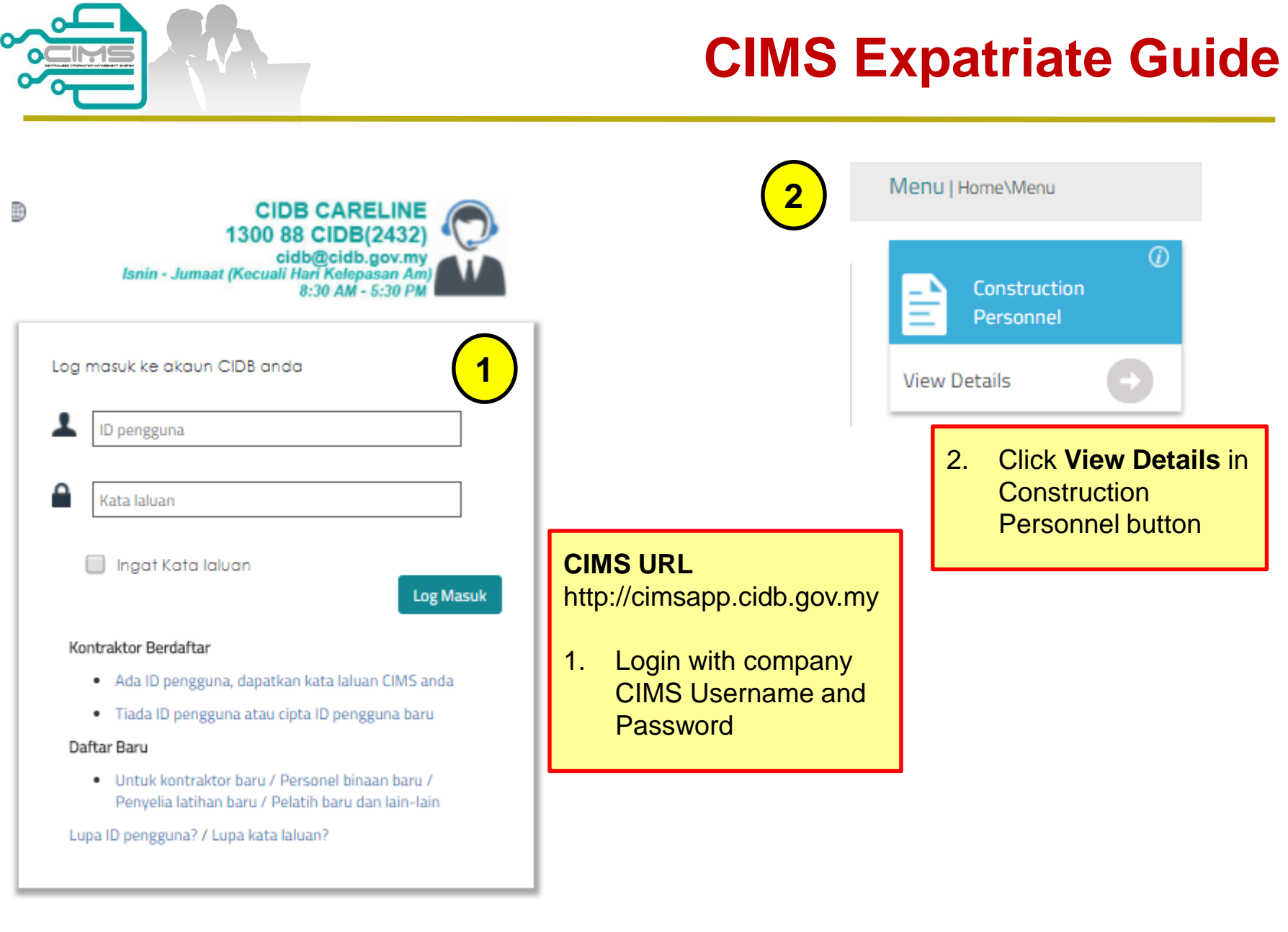

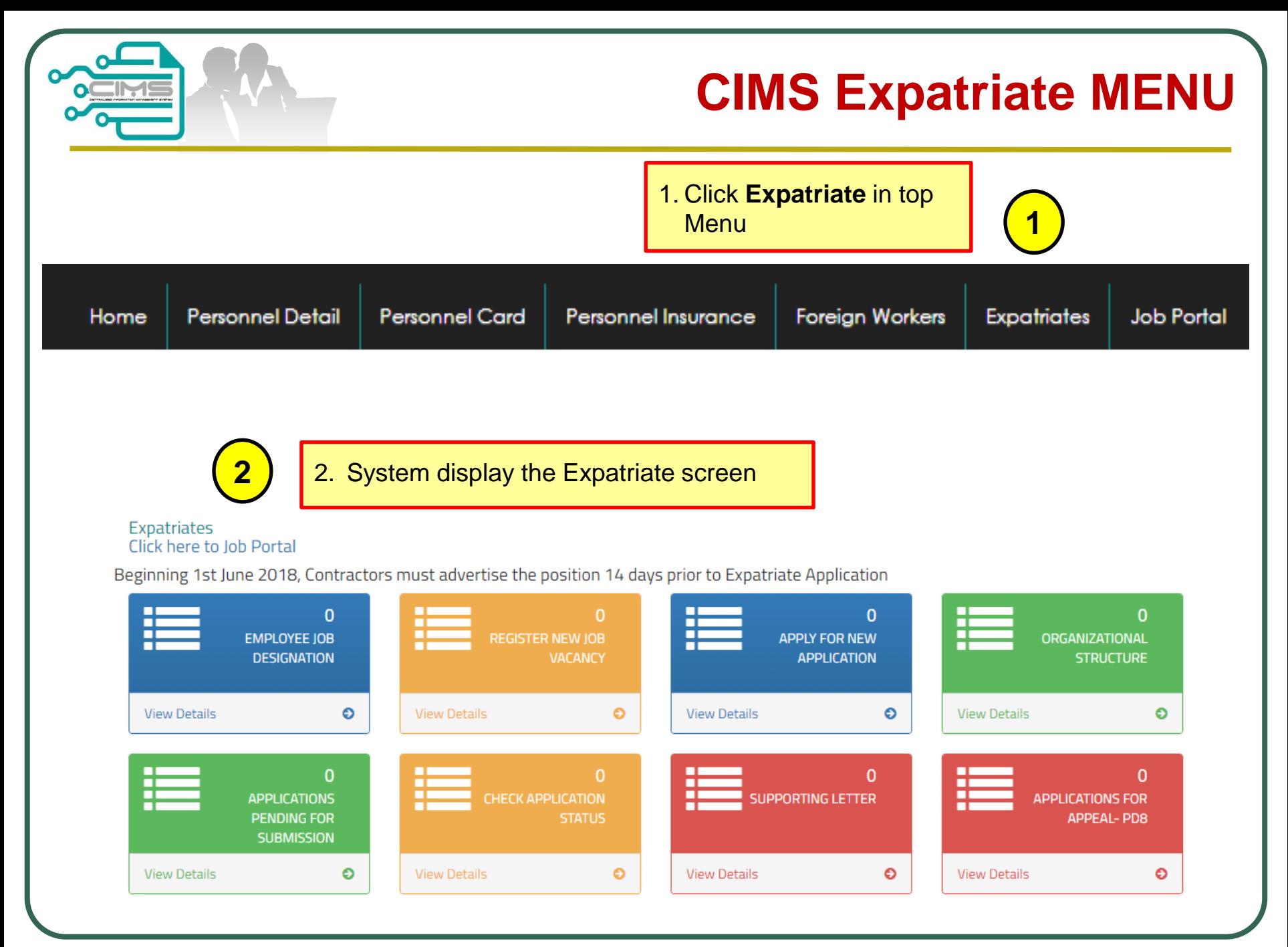

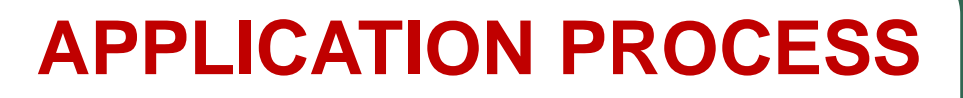

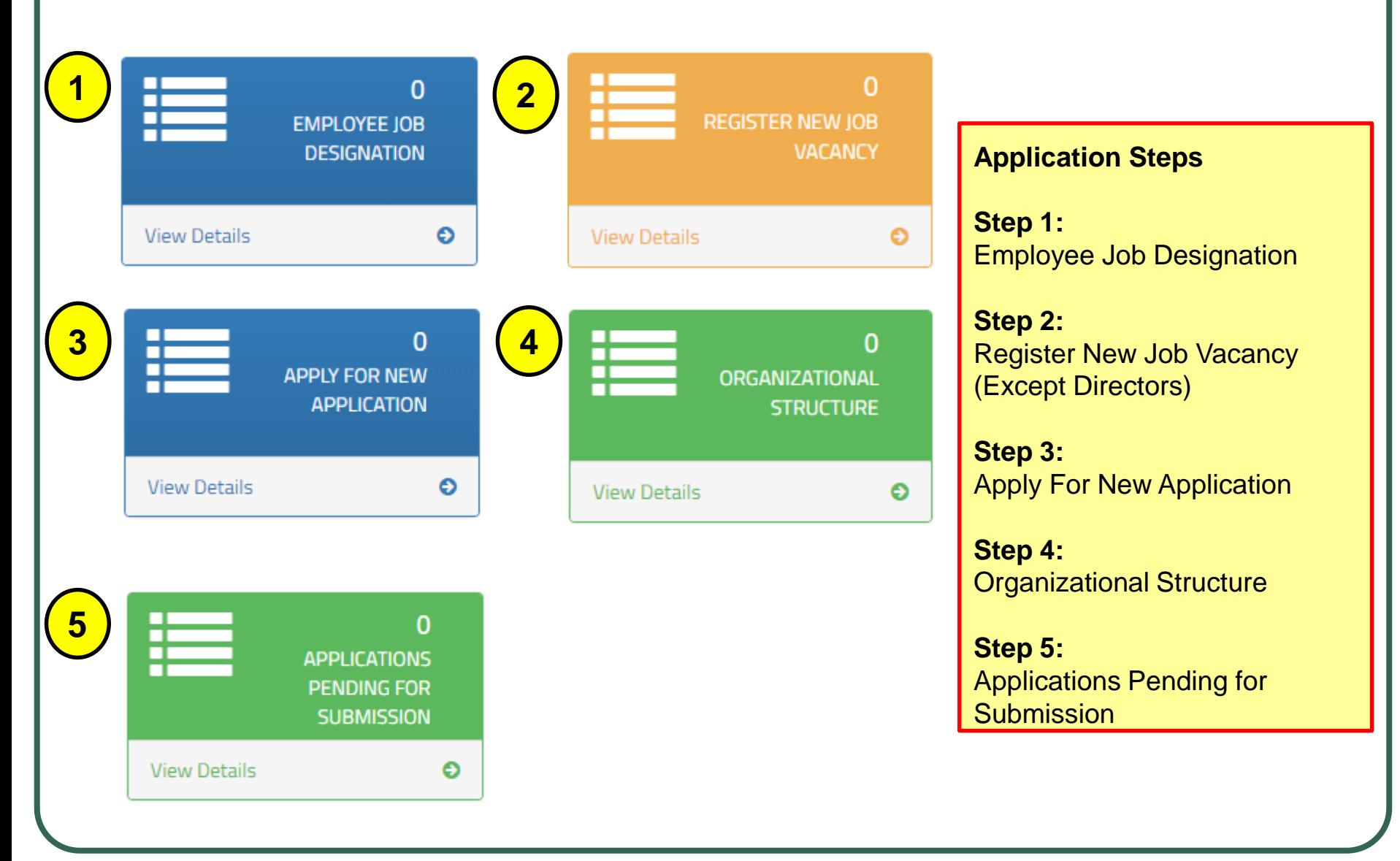

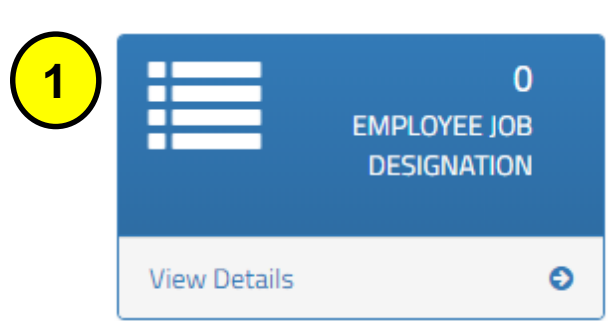

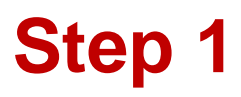

**Step 1 : Employee Job Designation**

Note :

1. Key in all personnel and position in the company.

Job Designation\*

**JOB TITLE** 

Job Description\*

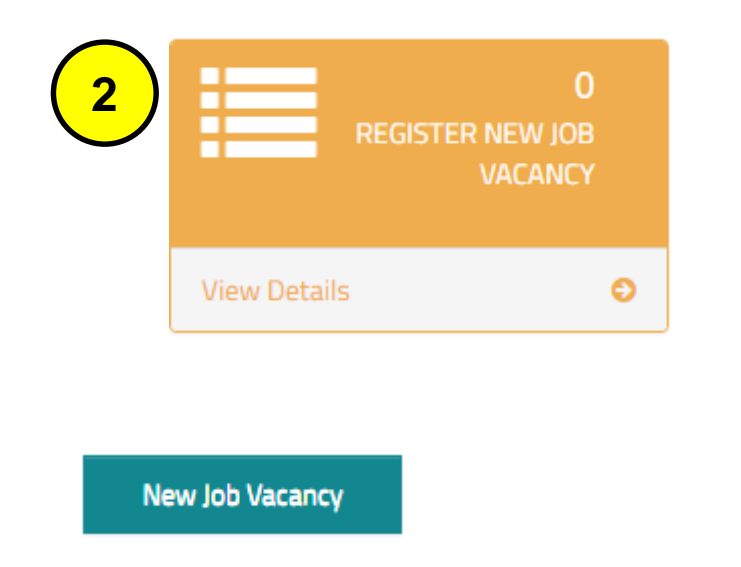

Job Title \*

#### **Step 2 : Register New Job Vacancy**

Notes :

 $\checkmark$ 

- 1. The Job Title taken from Step 1
- 2. Job Title advertised must be the same position as the Expatriate application.

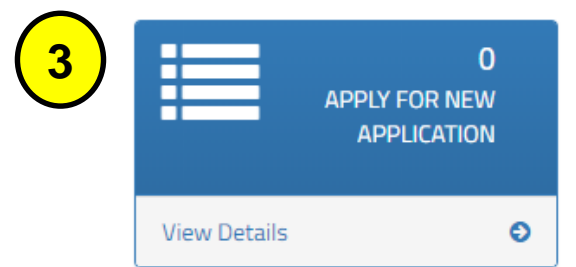

#### **Step 3 : Apply For New Application**

Notes :

- 1. RENEW is only applicable for extension pass working with the same company.
- 2. Supporting Document (CV, Certificate, letter offer,EP) (Maximum File Size : 5 Megabyte, in single PDF).
- 3. Organization Chart clearly identify local & foreign personel.

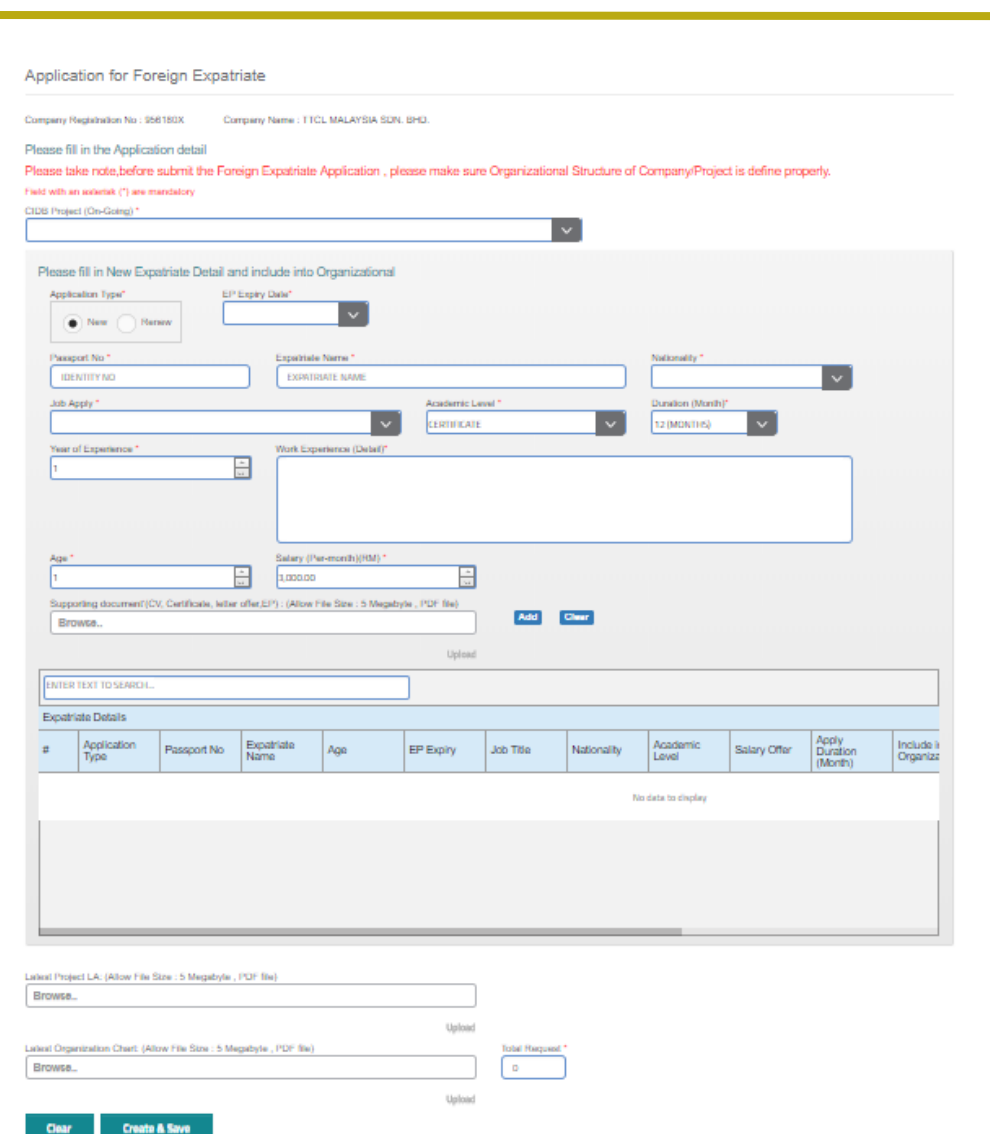

#### **CIMS Expatriate Guide v3.00 Page 7**

**Step 3**

![](_page_8_Picture_57.jpeg)

# **Step 4: Guide To Key In Level & Sub Level**

### **Sample 1 : DEPARTMENT Sample 2: DEPARTMENT**

![](_page_9_Figure_2.jpeg)

![](_page_10_Picture_48.jpeg)

![](_page_10_Picture_49.jpeg)

![](_page_11_Picture_0.jpeg)

## **Step 5**

**Step 5 : Application Pending for Submission**

Review the Application

Note : If the system detects no error, it shall display the SUBMIT button.

![](_page_11_Picture_5.jpeg)

![](_page_11_Picture_58.jpeg)

### **Application Status**

![](_page_12_Picture_50.jpeg)

**You can check the Status of the Application**

**Step 6:** Print the supporting Letter ("Surat Sokongan")

**Step 7:** You can submit an Appeal for Applicants who are Not Recommended

![](_page_13_Figure_0.jpeg)

# **Sample Supporting Letter**

![](_page_14_Picture_14.jpeg)

![](_page_15_Picture_30.jpeg)

![](_page_16_Figure_0.jpeg)

![](_page_16_Picture_37.jpeg)

![](_page_17_Picture_59.jpeg)

![](_page_17_Picture_60.jpeg)

#### **Steps 7 : Appeal**

- 1. Click "Applications for Appeal".
- 2. Click the Cancel Appeal button.
- 3. The Appeal application shall be removed. The Project shall appear back in the On-going List

![](_page_17_Picture_61.jpeg)

![](_page_18_Picture_0.jpeg)

![](_page_18_Picture_1.jpeg)

### For any enquiries, kindly email to **papd@cidb.gov.my**